## Инструкция по записи в АИС «Навигатор дополнительного образования детей»

1. По данной ссылке родитель может зарегистрироваться: <https://р46.навигатор.дети/>

• 59 · Входящие - Яндекс.  $\blacksquare$ Ответы. docx Navigator Booking •• Навигатор дополнител: Х  $\bullet$ പ  $\sigma$  $\circledR$ B  $\leftarrow$ ę.  $\Omega$ с • р46.навигатор.дети Навигатор дополнительного образования детей Курской области  $\blacksquare$  $\odot$ **РЕГИСТРАЦИЯ BXOA** НЕ ПОМНЮ ПАРОЛЬ  $\mathbf{x}$ ☆ ВЫБЕРИТЕ МУНИЦИПАЛИТЕТ (ДЛЯ РЕКОМЕНДАЦИИ ПРОГРАММ) 同 Медвенский р-н  $\circledcirc$ ВВЕДИТЕ ВАШУ ФАМИЛИЮ (ДЛЯ ОБРАЩЕНИЙ К ВАМ И ЗАПОЛНЕНИЯ ДОГОВОРОВ И ЗАЯВЛЕНИЙ)  $\boxed{4}$ HARDMMED MRAHOE **ВВЕДИТЕ ВАШЕ ИМЯ НАПРИМЕР, ИВАН ВВЕДИТЕ ВАШЕ ОТЧЕСТВО** НАПРИМЕР, ИВАНОВИЧ ВВЕДИТЕ НОМЕР МОБИЛЬНОГО ТЕЛЕФОНА (ДЛЯ СВЯЗИ ПРИ ОБРАБОТКЕ ЗАЯВОК) +7 B ΦΟΡΜΑΤΕ (926) 575-84-39  $\overline{\circ}$ ВВЕДИТЕ ЕМАІЦ (ДЛЯ НАПРАВЛЕНИЯ УВЕДОМЛЕНИЙ) Umen1987@vandex.ru ВЫБЕРИТЕ ПАРОЛЬ (ПАРОЛЬ ВАМ ПРИГОДИТСЯ, ЗАПОМНИТЕ ИЛИ ЗАПИШИТЕ ЕГО) ........  $\circ$ Я ознакомлен и выражаю согласие с политикой конфиденциальности и пользовательским соглашением e France  $\wedge$  (a)  $\approx$  (d)) PYC  $^{14:16}_{08.04.2021}$  $\Box$  $\circledcirc$ Ŧ  $\varphi$  $\bullet$ 

## ОБЯЗАТЕЛЬНО выберите свой муниципалитет!

2. После регистрации в личном кабинете необходимо добавить ребенка

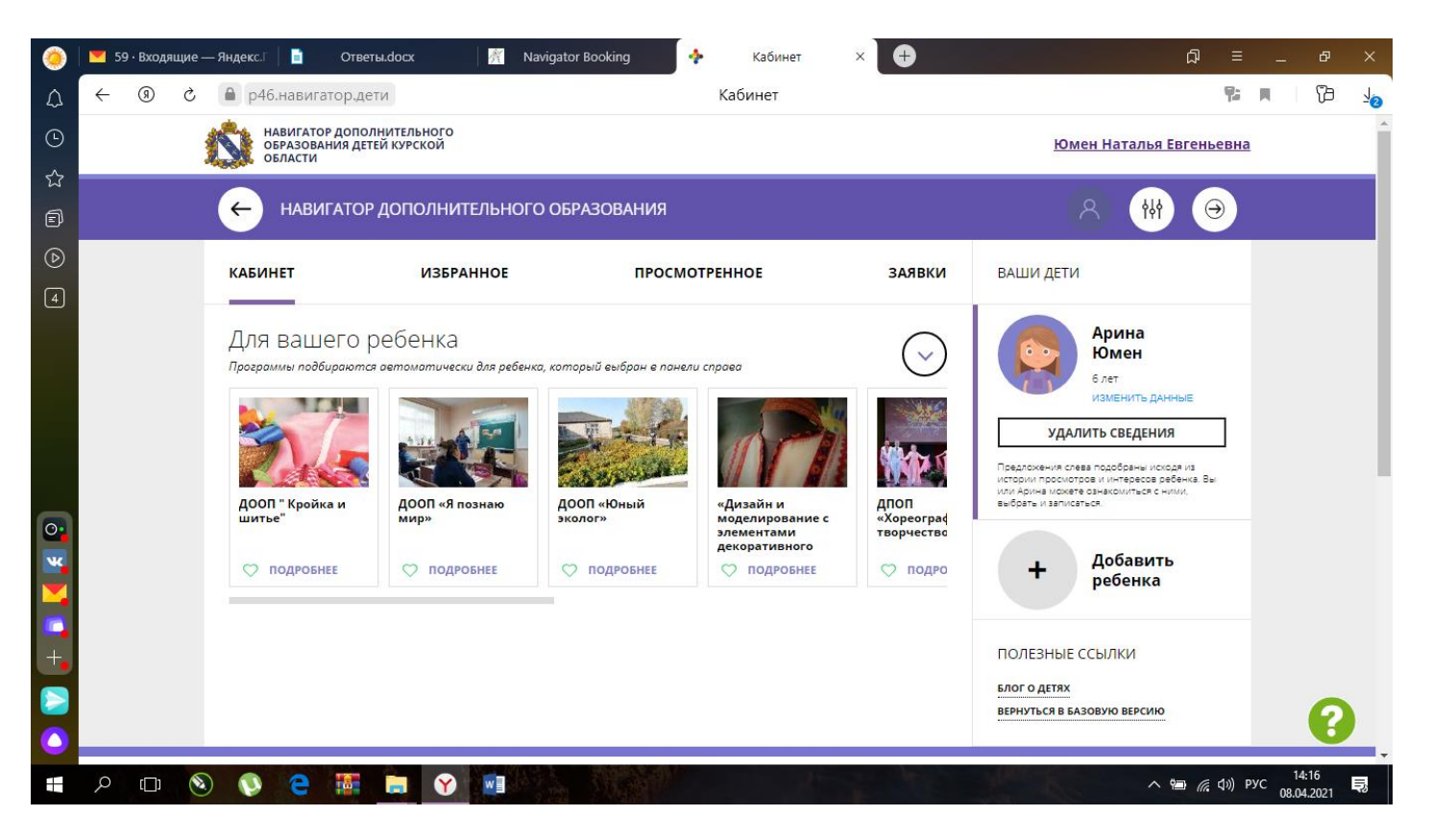

3. После добавления ребенка выберите нужную программу и подайте заявку на обучение: нажать «ЗАПИСАТЬСЯ»

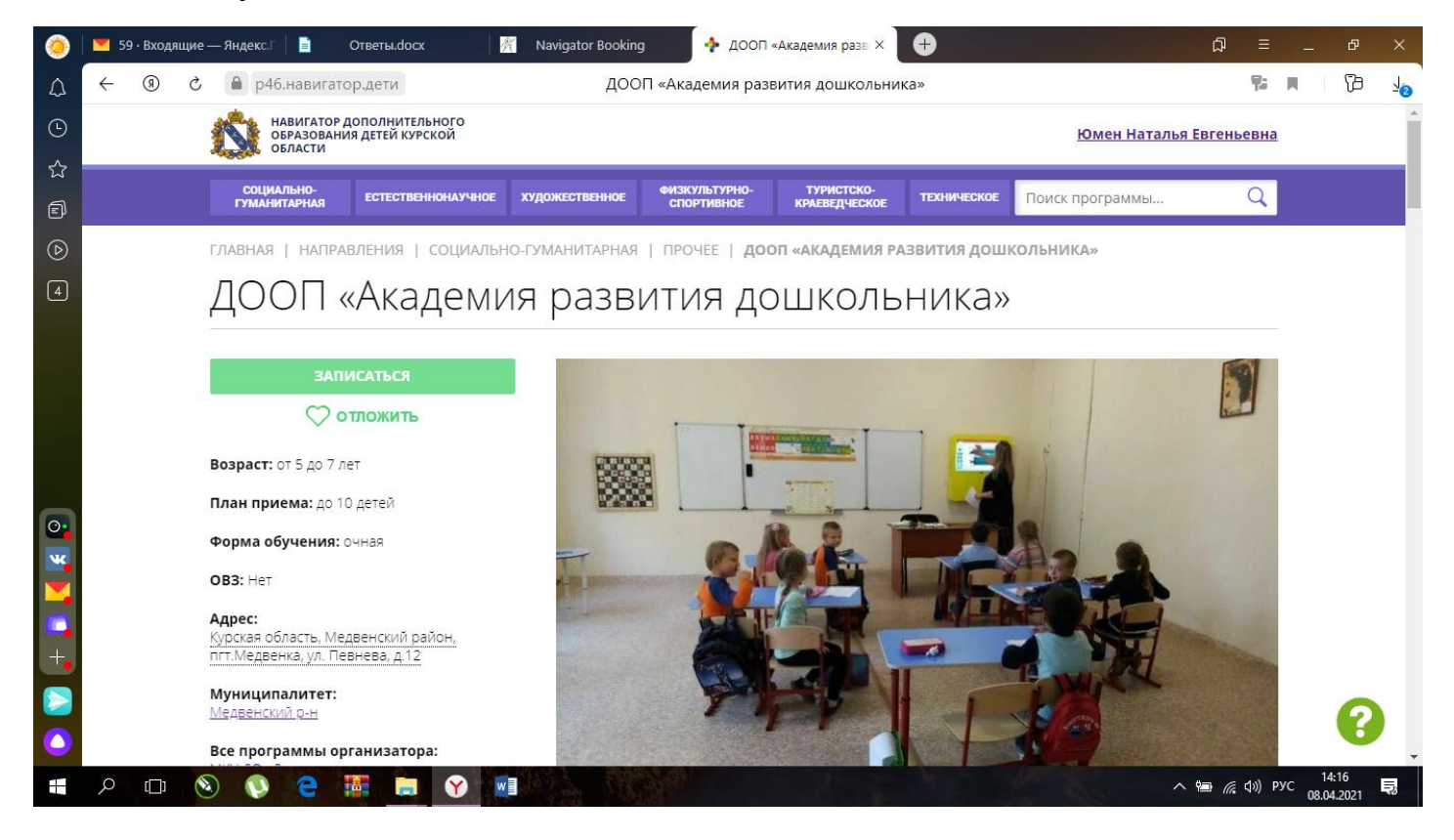

4. Для выбора нужной Вам программы Вы можете воспользоваться поиском, выбрав муниципалитет и организатора программ

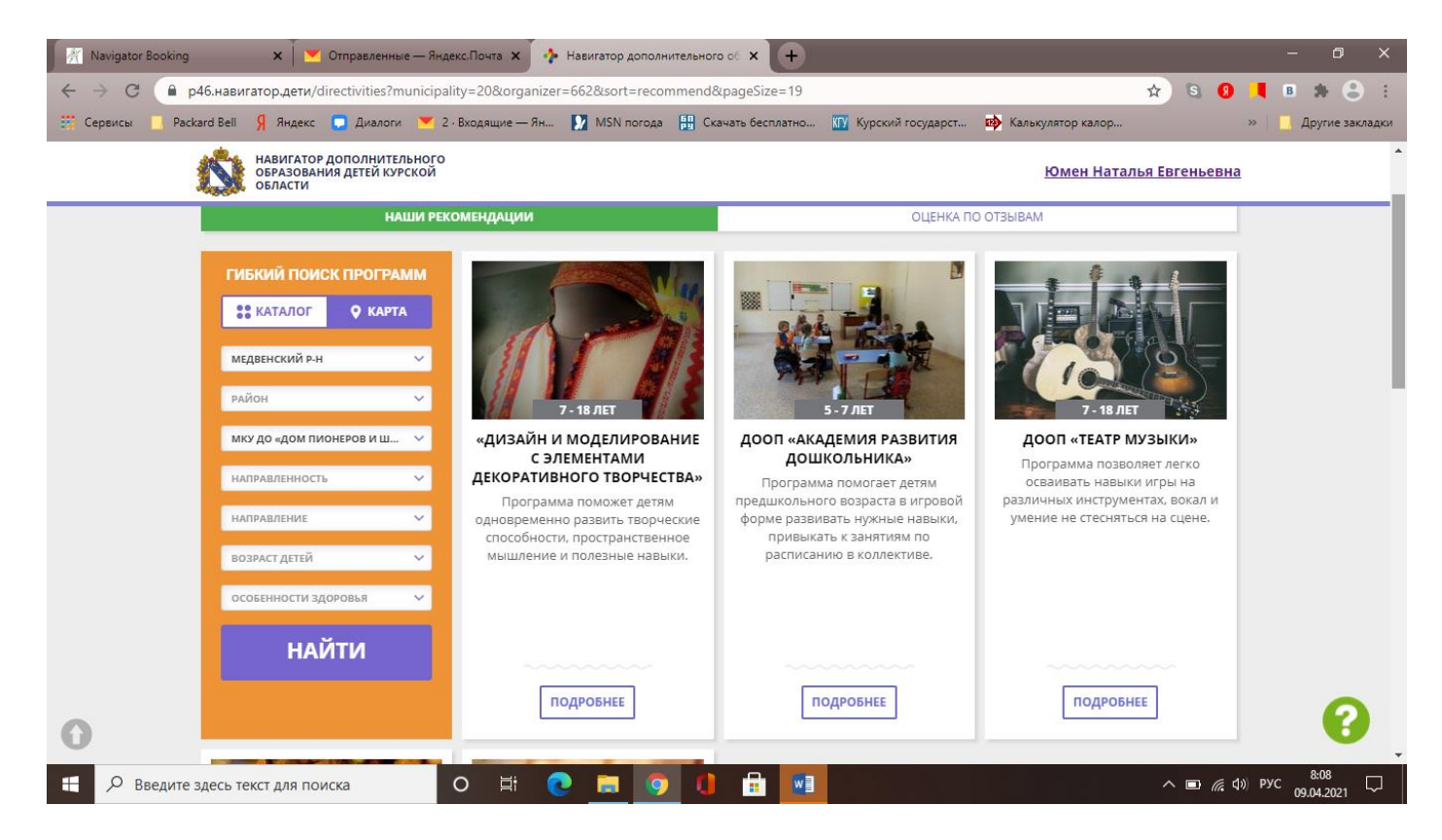